**دليل عملية التسجيل في الدورة العامة عن الملكية الفكرية الخاصة بمصر**

# **DL101AEG**

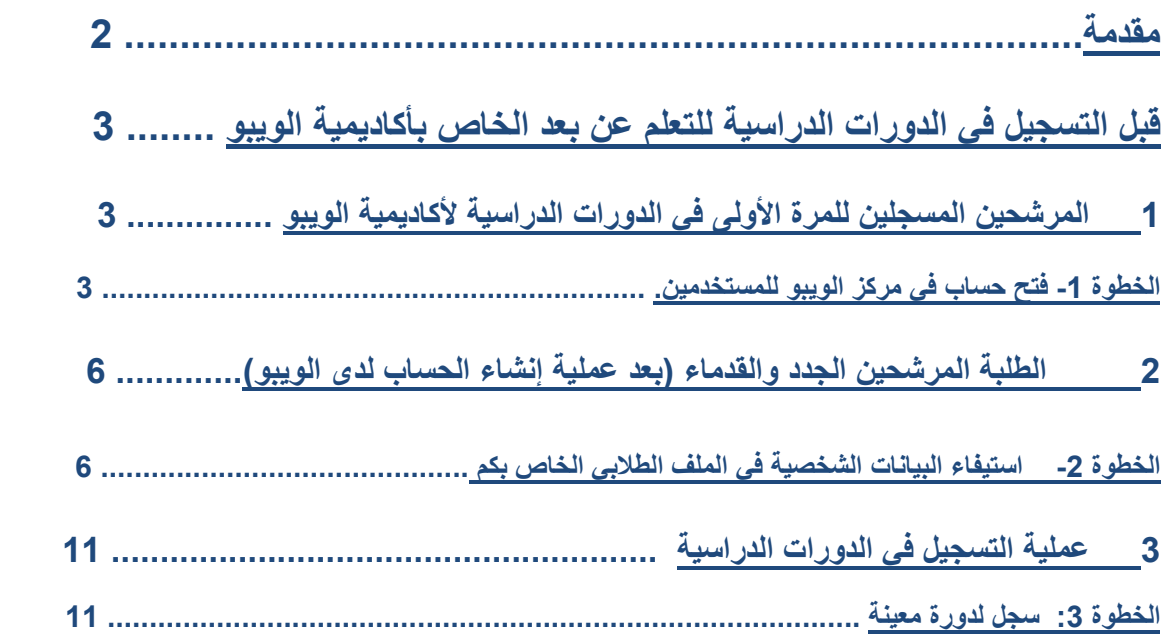

## **أكاديمية الويبو- برنامج التعليم عن بعد**

### **مقدمة**

جميع الدورات التعليمية الإلكترونية لأكاديمية الويبو متوفرة في فهرس الدورات على الرابط الإلكتروني https://welc.wipo.int/index\_ar.php

الدورات المتوفرة قابلة للتغيير في أي وقت وبدون أي إشعار مسبق.

## **قبل التسجيل**

على كل المستخدمين المحتملين للدورات التعليمية اإللكترونية ألكاديمية الويبو, التسجيل أوال في مركز الويبو للمستخدمين. الھدف من المركز ھو تمكين المشاركين من إنشاء و تحديث معلومات اإلثبات المطلوبة للدخول لتطبيقات موقع الويبو, بما فيھا برنامج أكاديمية الويبو للتعليم اإللكتروني, مصادر المعلومات و الخدمات المتاحة من خالل اإلنترنت.

الميزة الرئيسية من التسجيل في مركز الويبو ھو أن المستخدم سيحتفظ بنفس اسم المستخدم الوحيد ورمز الدخول للولوج لكل الدور ات التعليمية الإلكتر ونية للأكاديمية في المستقبل.

التسجيل في حساب بمركز الويبو للمستخدمين ھو عملية سھلة, القيد الوحيد ھو أن كل مستخدم يحتاج عنوان بريد إلكتروني خاص به.

> يمكنكم فتح حساب بمركز الويبو للمستخدمين من خالل برنامج األكاديمية للتعليم اإللكتروني, https://welc.wipo.int/index\_ar.php كجزء من عملية التسجيل للدورة.

> للمساعدة في االختيارات المتوفرة في مركز الويبو للمستخدمين الرجاء قراءة الصفحة التالية: http://www.wipo.int/academy/en/faq.html

## **مالحظة مھمة**

من أجل حماية سالمة ملفكم الشخصي, الرجاء تذكروا تسجيل خروجكم بعد انتھائكم من برنامج التعليم اإللكتروني لألكاديمية, ثم القيام بإغالق الصفة اإللكترونية, خاصة إذا كنتم تستعملون كمبيوتر مشترك في الشبكة اإللكترونية.

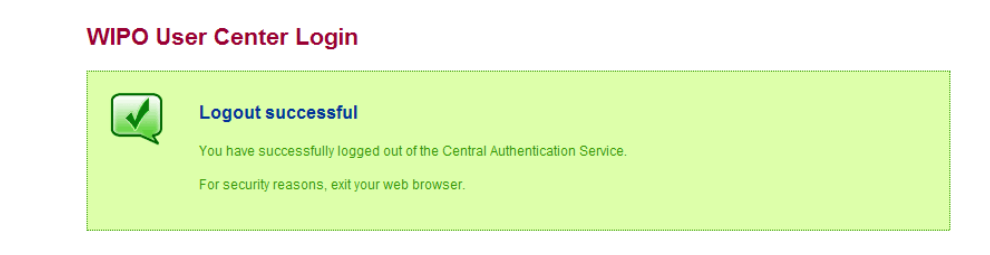

Scam Warning | RSS | Terms of use

**WIPO USER CENTER** 

Create an Account Manage Account<br>Reset Password<br>Retrieve Username<br>User Center Help

Services

## **قبل التسجيل في الدورات الدراسية للتعلم عن بعد الخاص بأكاديمية الويبو**

## **1 المرشحين المسجلين للمرة األولى في الدورات الدراسية ألكاديمية الويبو**

**الخطوة -1** فتح حساب في مركز الويبو للمستخدمين.

أ) إذھب إلى

https://www3.wipo.int/accounts/ar/usercenter/public/register.jsf

ب) امأل الفراغ بالمعلومات المطلوبة في الوثيقة مع إدخال عنوان البريد اإللكتروني الصحيح الذي سيتم استعماله في جميع المراسالت مع الويبو وأكاديمية الويبو.

الرجاء اإلنتباه إلى المواصفات المطلوبة إلنشاء كلمة المرور

الرجاء الأخذ بعين الاعتبار المعايير المطلوبة لكمة السر:

- كملة المرور يجب أن تحتوي على رقم عددي واحد على األقل.
	- كلمة المرور يجب أن تتكون على األقل من 8 حروف

#### **WIPO ACCOUNTS**

#### مركز المستغدم

ملف النّعريف الخاص بي<br>Services

### تسجيل

إنشاء حساب<br>طلب شنرة تأكيد<br>إعادة تعيين كلما<br>نسيت اسم المسا

### إنشاء حساب

الرجاء إملاء النّفاصيل الخاصة بك أدناه للتَسجيل من أجل حساب المستَخدم على الإِنترنت. كافة المجالات المشار إليها بـ\* هي إلزامية.

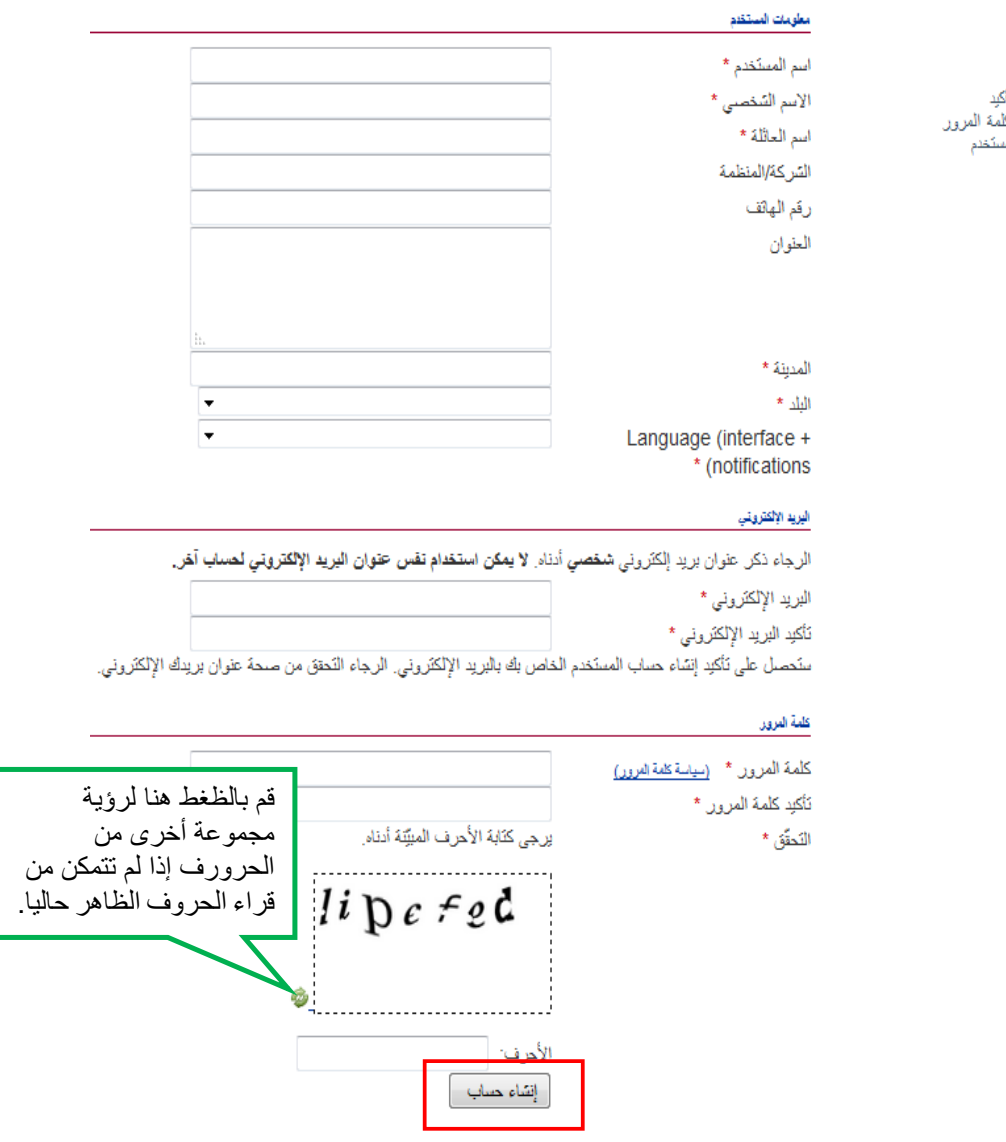

عند الانتهاء من ملأ المعلومات, الرجاء الضغط على زر " إنشاء حساب".

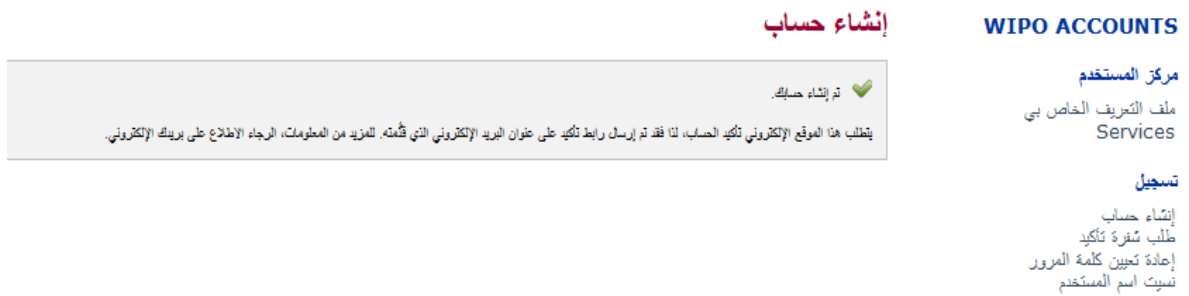

سوف يصلكم بريد إلكتروني من مركز الويبو للمستخدمين [noreply@wipo.int] شبيه بالتالي:

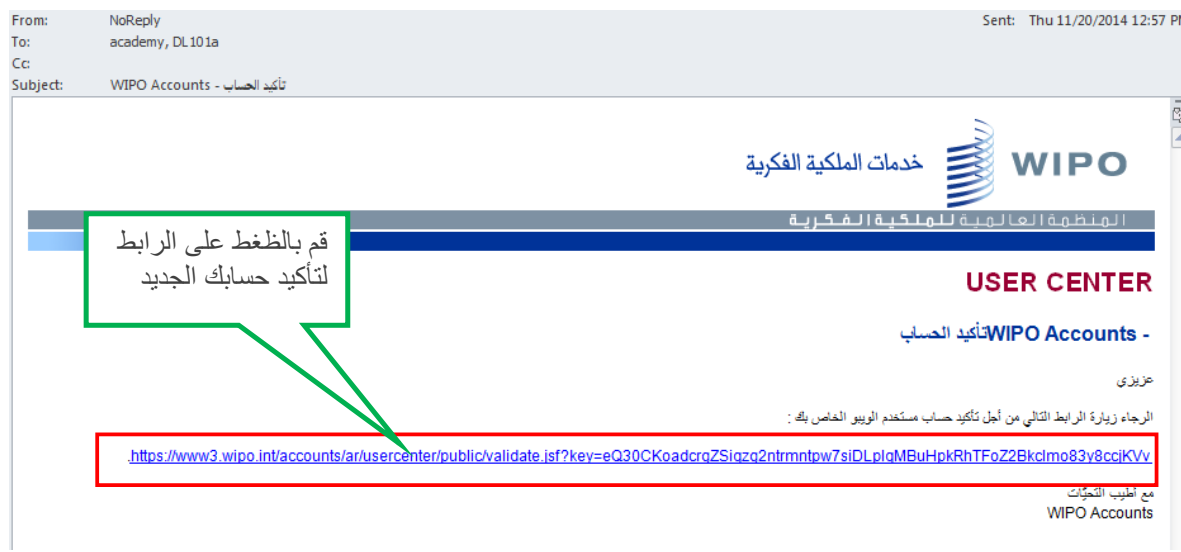

اضغط على الرابط في البريد اإللكتروني الذي توصلت به من الويبو في [حدود 24 ساعة] ( أو قم بنسخ ولصق الرابط في المتصفح ) إلنشاء اسم المستخدم و كلمة االمرور ثم تأكيد حسابك.

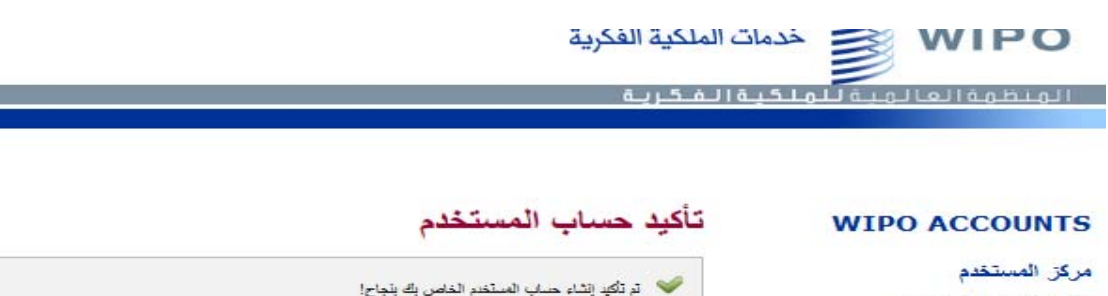

ملف التعريف الخاص بي Services تسجيل

إنشاء حساب طلب شفرة تأكيد هنت سرة تحتد<br>إعادة تعيين كلمة المرور<br>تسيت اسم المستخدم

ھذا ال يعني أنك مسجل لدورة معينة,لكن فقط يعني أنه لديك اآلن حساب في الويبو الذي سيمكنك من التسجيل لدورة دراسية معينة.

الرجاء باشر الخطوة <sup>2</sup> لتسجيل في 101DL

**2 الطلبة المرشحين الجدد والقدماء (بعد عملية إنشاء الحساب لدى الويبو)** 

 **الخطوة -2** استيفاء البيانات الشخصية في الملف الطالبي الخاص بكم

البيانات الخاصة بكم تتكون من التفاصيل الشخصية والمھنية في نفس الوقت. **الرجاء منكم التأكد من مأل جميع البيانات الشخصية والمھنية قبل القيام بعملية التسجيل لدورة دراسية معينة.** 

<sup>أ</sup>) إذھب إلى "تسجالتي" بالنقر على "الولوج"

https://welc.wipo.int/index\_ar.php

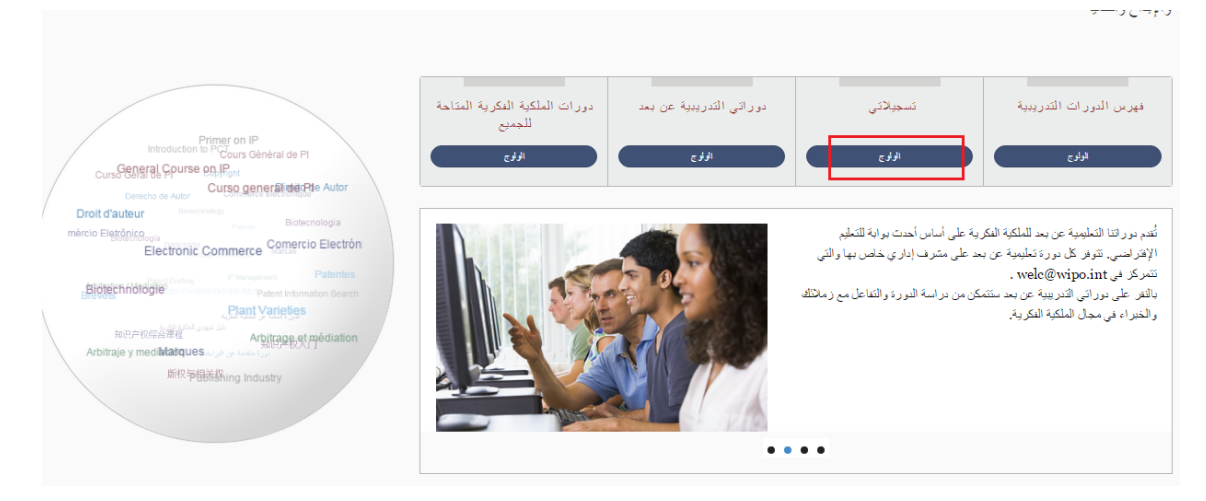

الرجاء إدخال اسم المستخدم وكلمة المرور الخاصة بحسابكم الذي أنشأتموه لدى الويبو.

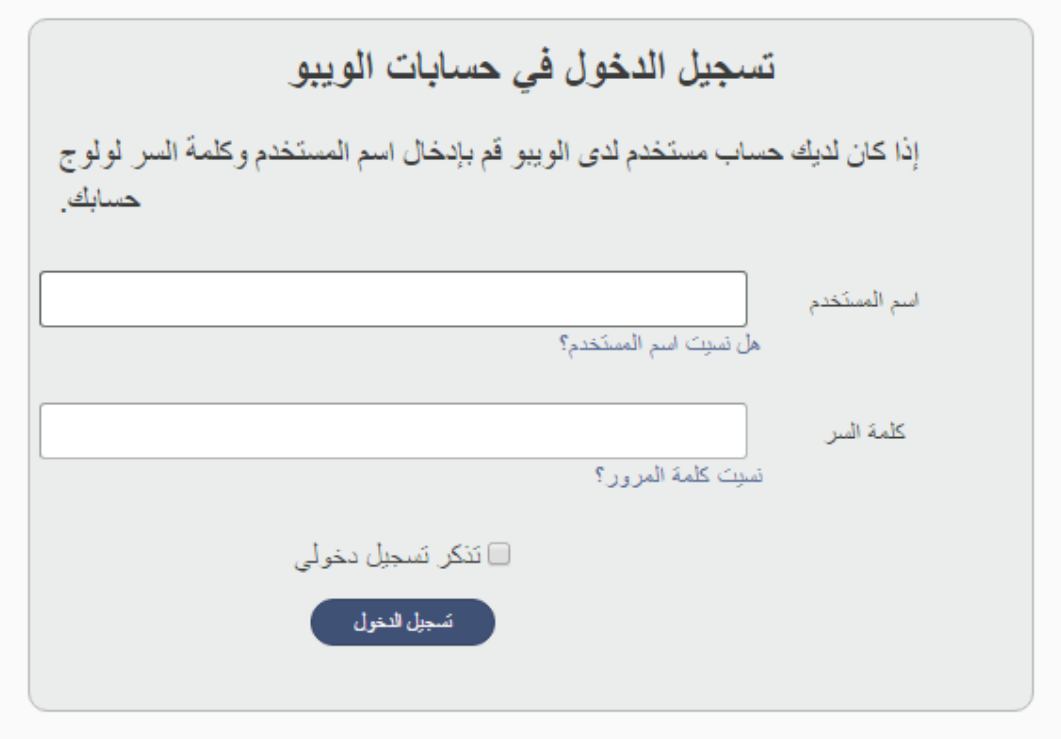

ب) في القائمة على اليمين قم أوال بإختيار **"تحرير تفاصيل ملفي الشخصي".**

المطلوب منكم ھو مأل جميع الخانات اإلجبارية. إذا لم تتوفر لديكم المعلومات, الرجاء كتابة "غير معروف" أو "ال ينطبق" في الخانات حيث مطلوب منكم الكتابة النصية و "123" في الخانات الرقمية.

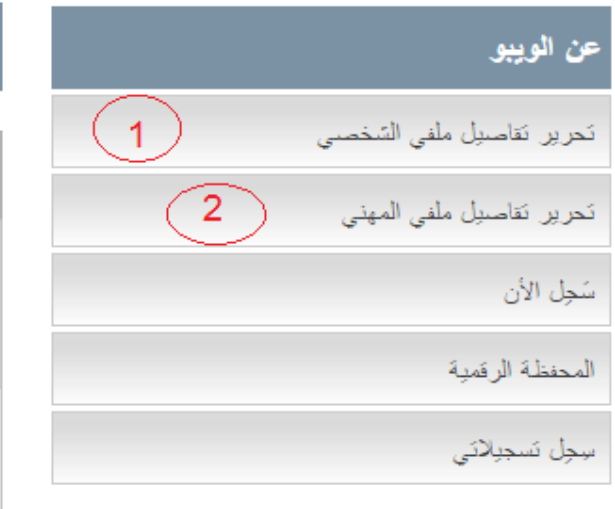

ت) تحرير التفاصيل الشخصية الخاصة بكم

املأ قدر استطاعتك وثيقة التسجيل ثم املأ الخانات الإلزامية بالمعلومات الصحيحة ( تلك التي مبينة بعلامة النجمة\*) وبعد ذلك أرسل الصفحة الأولى.

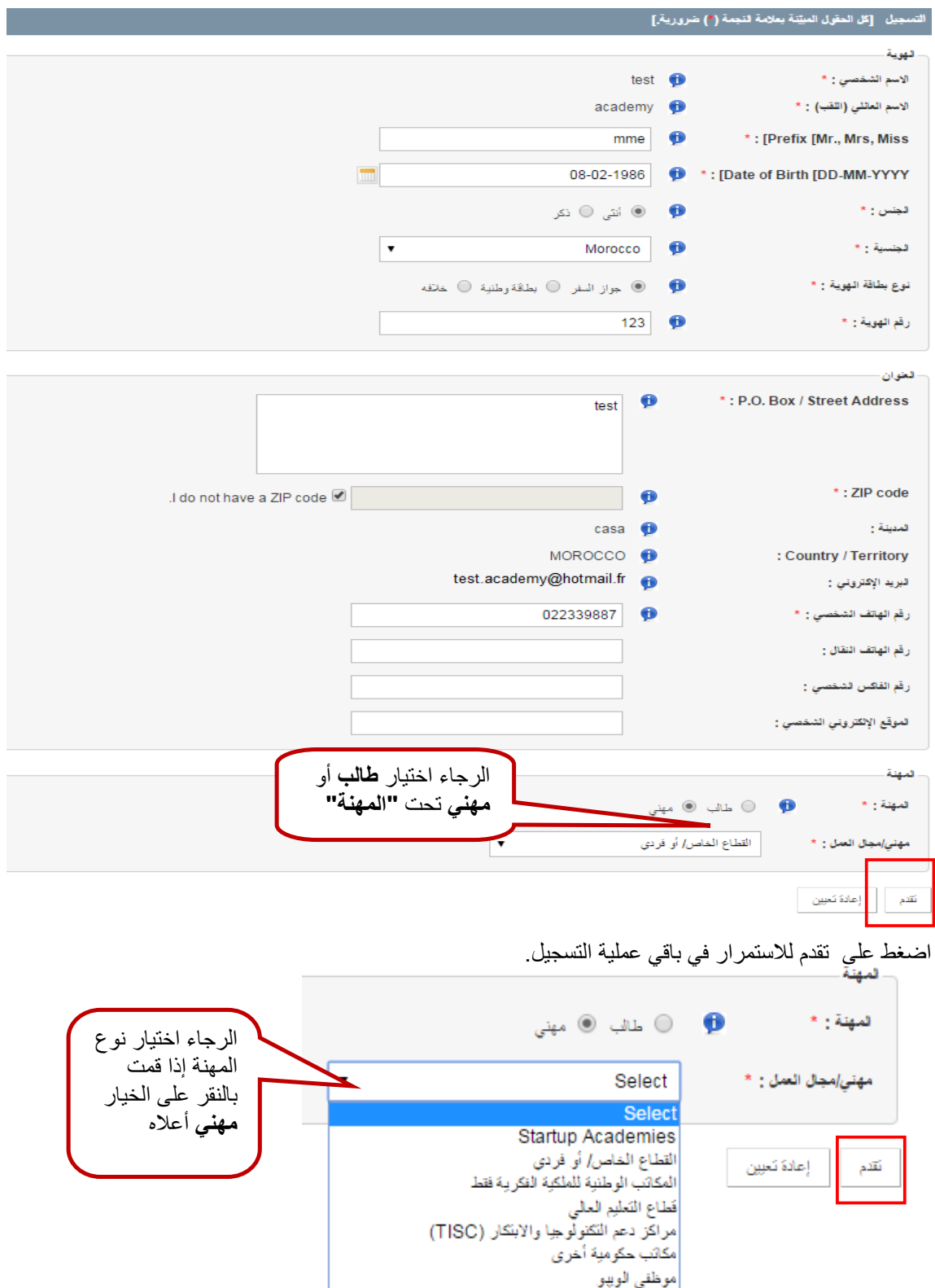

ث) تحرير التفاصيل المھنية الخاصة بكم

بعد اإلنتھاء أوال من مأل المعلومات الشخصية, في القائمة على يمين الشاشة تبدأ عميلة تحرير التفاصيل المھنية الخاصة بكم, على حسب نوع المھنة التي قمتم بإختيارھا في الخانة المخصصة لذلك.

### **الخانة مھني / مجال العمل**

سيطلب منك معلومات إضافية على غرار الخانة التي سوف تختارھا **مھني / مجال العمل**. على سبيل المثال إذا قمت باختيار **"جامعي"** وقد اخترت **"طالب"** كمھنة, سيطلب منك معلومات عن المؤسسة التي تدرس بھا.

أما إذا اخترت **"مھني"** كمھنة, سيطلب منك بعض المعلومات المتعلقة بمكان عملك.

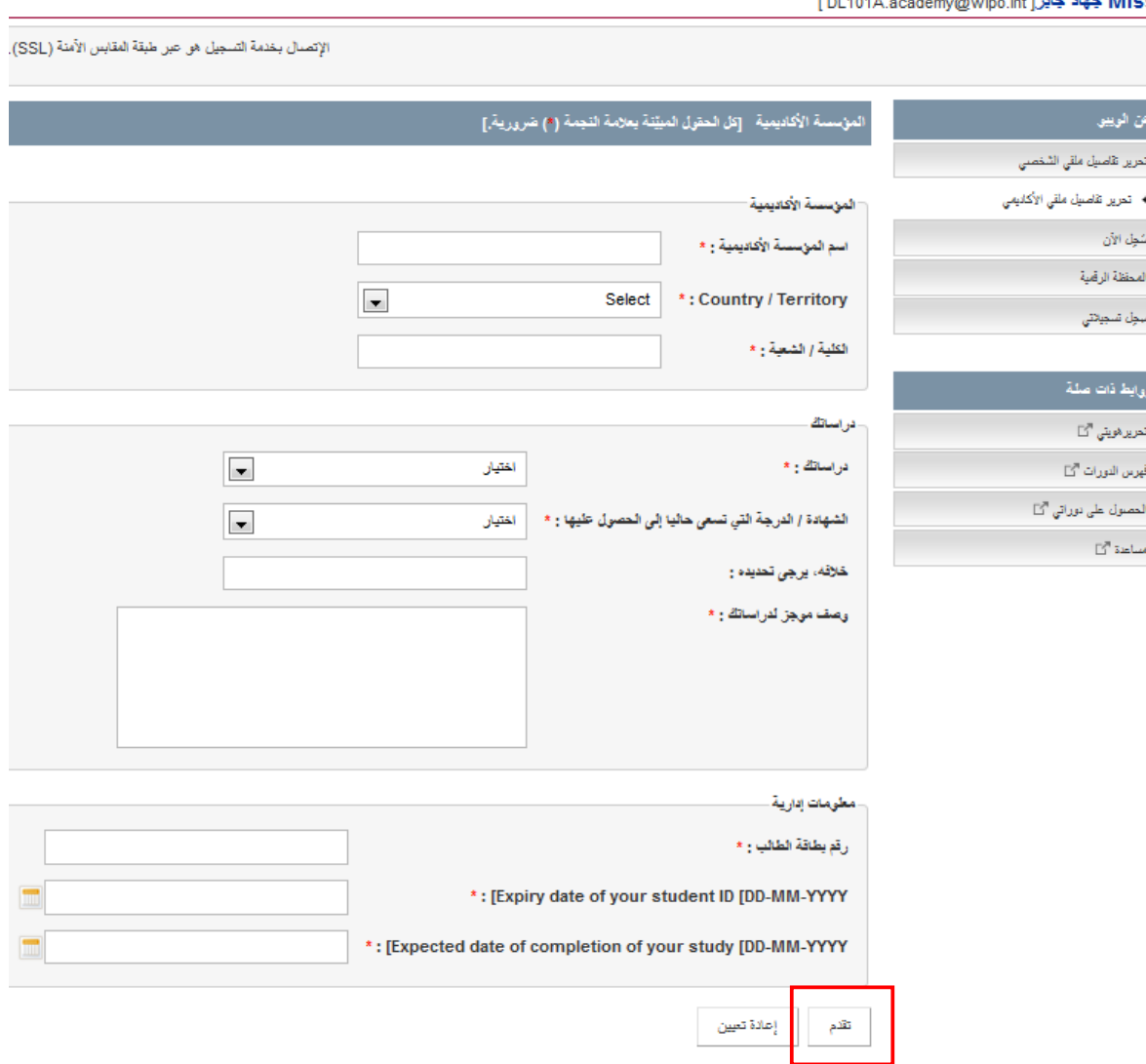

اضغط على تقدم لالستمرار في باقي عملية التسجيل.

## **3 عملية التسجيل في الدورات الدراسية**

### **الخطوة :3** سجل للدورة الدراسية 2S17AEG101DL

https://welc.wipo.int/acrp/index.jsf?cid=DL101AEG17S2 التالي الرابط إلى اذھب) أ

## **(قم بنسخ ولصق الرابط على المتفصح الخاص بك)**

ب) قم بإختيار اللغة العربية أعلى الشاشة بالنقر على "عربي" إذا ظھرت الصفحة باللغة اإلنجليزية

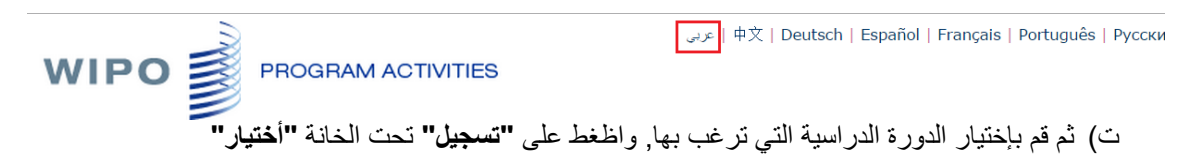

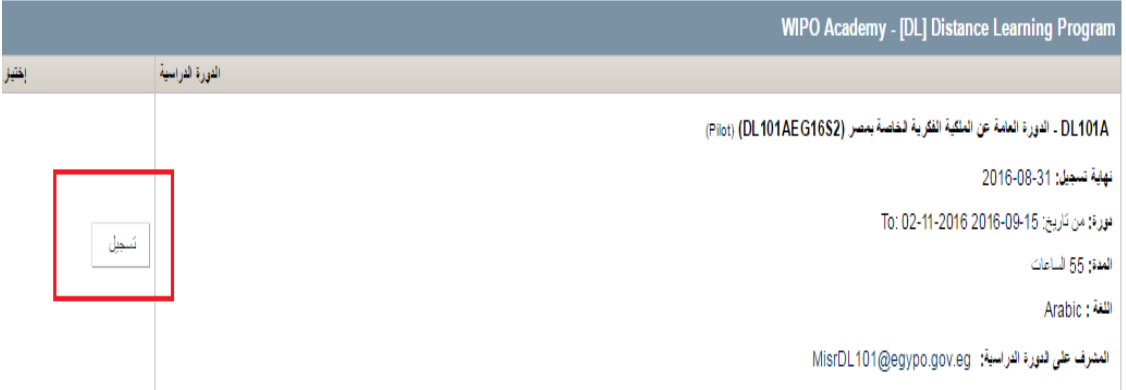

ث) المرحلة الأخير : التأكد من عملية التسجيل

الرجاء منكم التأكد من المعلومات للتحقق من عملية التسجيل (الدورة الدراسية, اللغة, الرسوم, إلخ ,...) من أنھا صحيحة وتأكيد ذلك من خالل النقر على **"تأكيد".**

#### التحقق من التسجيل [DL]

طلب التسجيل

أود أن أسجل ل

DL101A . الدورة العامة عن الملكية الفكرية الخاصة بمصر

دورة: من: 15-09-2016 إلى: 12-11-2016

**Arabic: للثغة**:

Country / Territory: MOROCCO

MOROCCO :لينسية

المهنة: مهني/Private

قرسوم: بالمجان

ملاحظات

1. استخدم الإختيار في لقائمة "سجِل الآن" لتغيير الدورة أو اللغة أعلاه 2. استخدم الإختيارات في القائمة "تحرير نقاصيل ملفي الشخصي" و. "تحرير نقاصيل ملفي المهني" لتغيير ملفك الطلابي. 3. الأكاديمية لها الحق في طلب إثبات الجنسية و/أو المهنة للتحقق من صحة المعلومات.

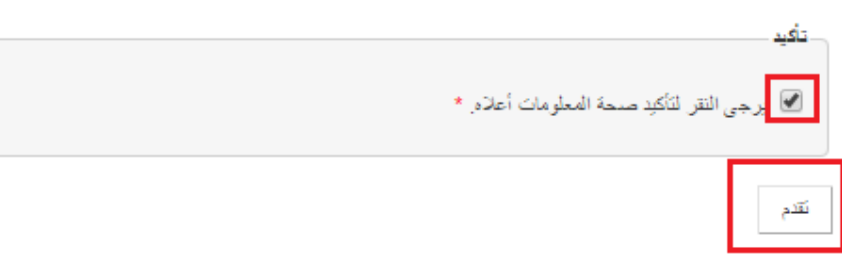

<sup>ج</sup>) اضغط على تقدم إلتمام عملية التسجيل.

بعد ذلك سترى تأكيد تسجيلك بالدورة على الشاشة,و سيصلك بريد إلكتروني يؤكد تسجيلك من إدارة الدورة.

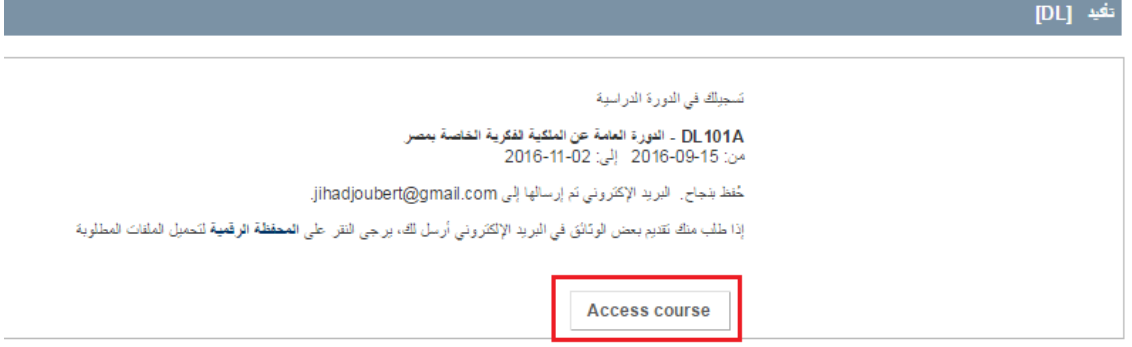

للولوج للدورة الدراسية بعد عملية التسجيل وعندما تكون متوفرة, قم بالظغط على الرابط التالي php.ar\_index/int.wipo.welc://https ثم قم باختيار الخانة "**دوراتي التدريبة عن بعد**"